**Google News Initiative** 

LESSON 15 : Part 01 of 04 in the Visualizing Data module

# Google Sheets: Scraping data from the internet

Build your own data sets using Google Sheets.

# Lesson overview

## Learn to build your own data sets using Google Sheets.

There is a massive amount of data available on the internet that you can use to research and visualize stories. Finding the data, and getting it into a format you can work with is the first step.

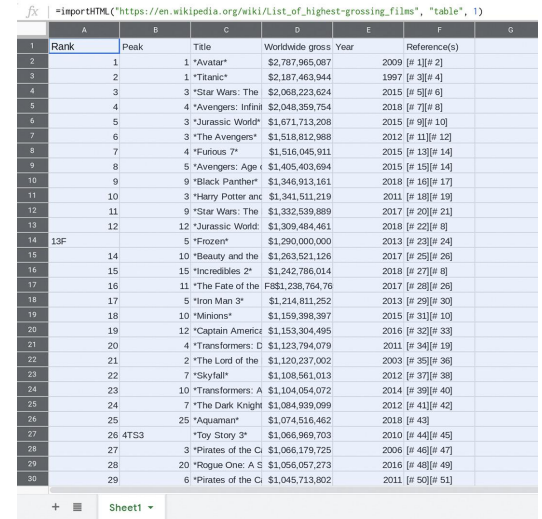

- [Staring a new spreadsheet.](#page-2-0) 1
- [Finding reliable data.](#page-3-0) 2
- [Imporing data to Google Sheets.](#page-4-0) 3
- [Troubleshooting and error messages.](#page-6-0)  4
- [Displaying your data.](#page-7-0) 5

For more Data Journalism lessons, visit:

[newsinitiative.withgoogle.com/training/course/data-journalism](https://newsinitiative.withgoogle.com/training/course/data-journalism)

## <span id="page-2-0"></span>Starting a new spreadsheet.

#### STEP 1 OF 2

First, you need to create a blank spreadsheet. Go to [sheets.google.com](http://sheets.google.com/). Under Start a new spreadsheet, click the + icon.

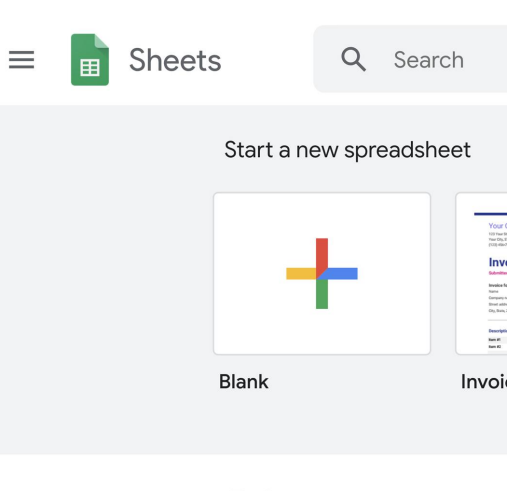

Today

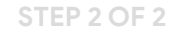

To name your spreadsheet, click the text in the top left corner. Let's name this one "Highest Grossing Movies."

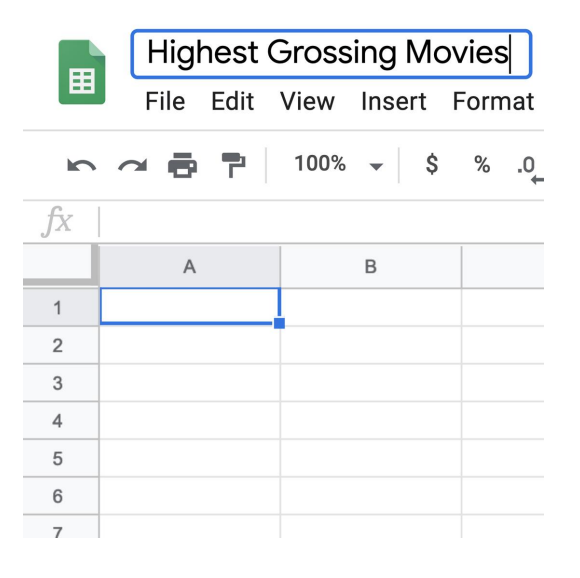

## <span id="page-3-0"></span>Finding reliable data.

By sourcing data from government sites, scientifc publications, Wikipedia, Google Public Data Explorer and more, you can tell data stories on almost any topic. In this lesson, we'll practice with data about movies.

#### STEP 1 OF 2

### Go to google.com and search highest grossing flms.

One of the frst links should be a Wikipedia entry with multiple tables. One list, called "the top 50 highest-grossing flms of all time" cites multiple references, so we will use that one. Always check to make sure you're scraping data from reliable sources.

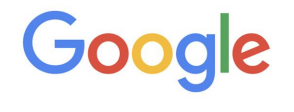

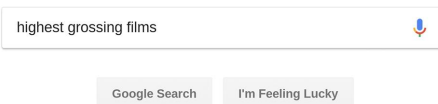

#### STEP 2 OF 2

To import this table to Google Sheets, copy the address of the Wikipedia page by highlighting the URL, right clicking on it, and selecting copy.

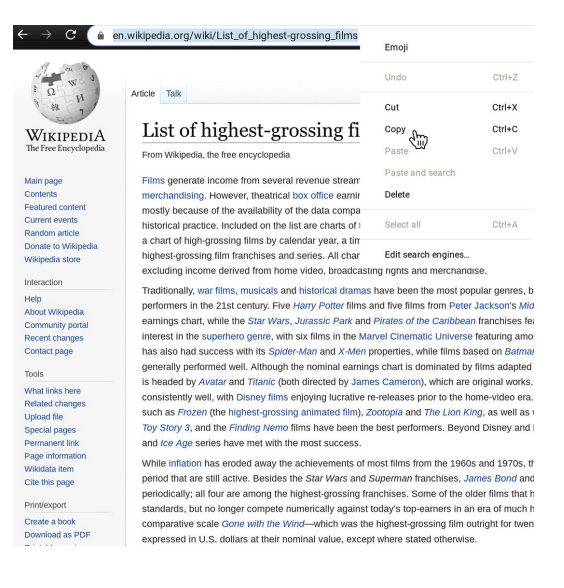

## <span id="page-4-0"></span>Imporing data to Google Sheets.

We'll use importHTML to import the table from Wikipedia to our spreadsheet. This powerful formula is built into Google Sheets to help you import tables or lists from web pages. To learn more about how importHTML works and see examples, read the [Google Sheets documentation pages](https://support.google.com/docs/answer/3093339?hl=en).

#### STEP 1 OF 3

The **importHTML** tool needs three parameters to work: 1) a URL

2) the type of data we're collecting, either a table or list 3) the number representing the position of the table or list in the HTML code.

In this example, the first instance of a table would be numbered as one, as the table we want is the first one that shows up in the HTML. You can use trial and error to find what the position of the table is (1, 2, 3, etc.) or right click the webpage, select **Inspect** > Find to locate the table in the code.

#### STEP 2 OF 3

Go to the blank sheet you created and navigate to cell A1. Type:

```
=importHTML("https://en.wikipedia.org/wiki/List_of
highest-grossing films", "table", 1)
```
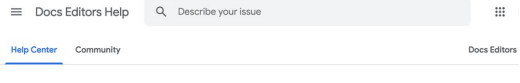

#### **IMPORTHTML**

Imports data from a table or list within an HTML page

Sample Usage IMPORTHTML("http://en.wikipedia.org/wiki/Demographics\_of\_India","table",4)

#### IMPORTHTML(A2, B2, C2)

#### Syntax

IMPORTHTML(url, query, index) . url - The URL of the page to examine, including protocol (e.g. http://).

- Like the Unit of the Magnetian end and the model in a consideration of the specific term of the value for using the model of the specific term of the specific term of the specific term of the specific term of the specific
- \* index The index, starting at 1, which identifies which table or list as defined in the HTML source should be<br>returned.
- The indices for lists and tables are maintained separately, so there may be both a list and a table with indi<br>1 if both types of elements exist on the HTML page.

#### See Also

THPORTXHI.: Imports data from any of various structured data types including XML, HTML, CSV, TSV, and RSS<br>and ATOM XML feeds.

#### IMPORTRANGE: Imports a range of cells from a specified spreadsheet. INPORTFEED: Imports a RSS or ATOM feed.

File Edit View Insert Format Data Tools Add-ons Help Allchanges saved in... 8<br>9<br>10<br>11<br>12<br>13<br>14<br>15<br>16<br>17  $\frac{1}{21}$  $\overline{2}$ 

### STEP 3 OF 3

Notice that the URL and the element type (in our case, table) go between quotes — this will make the parameters green. The last parameter is a number not within quotes and it will be colored blue.

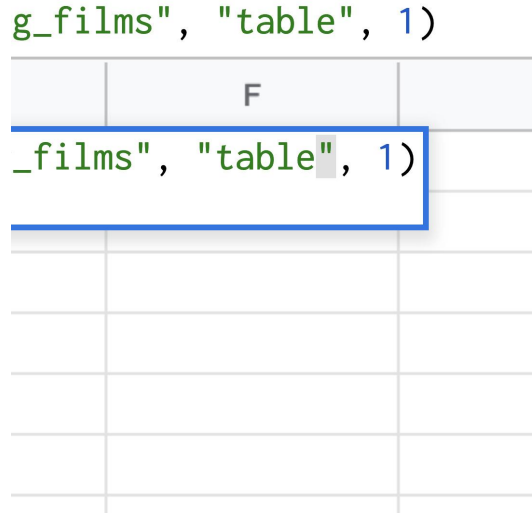

## <span id="page-6-0"></span>Troubleshooting and error messages.

#### SINGLE STEP

If you get an ERROR! Message, check to make sure the quotes are double quotes as shown in the example.

If you get a VALUE! error, check to make sure you don't have extra parentheses or quotation marks in the cell.

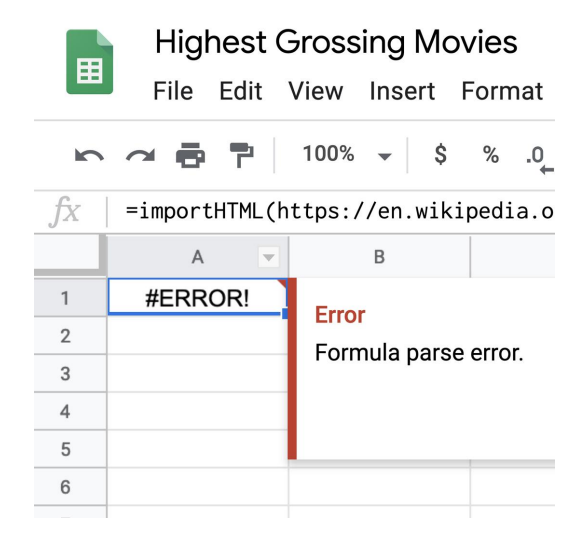

## <span id="page-7-0"></span>Displaying your data.

### SINGLE STEP

Once your ImportHTML formula is correct, press enter and give Google Sheets a couple of seconds. The table should load with all the rows and columns formated.

Notice that there are some elements we need to remove so that we can visualize this data. We will learn this in the next lesson, "Google Sheets: Cleaning data."

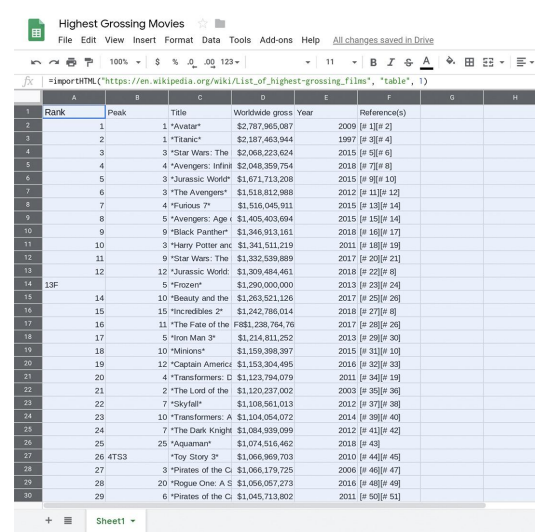

# Congratulations!

## You completed "Google Sheets: Scraping data from the internet."

To continue building your digital journalism skills and work toward Google News Initiative certification, go to our [Training Center](http://g.co/newstraining) website and take another lesson:

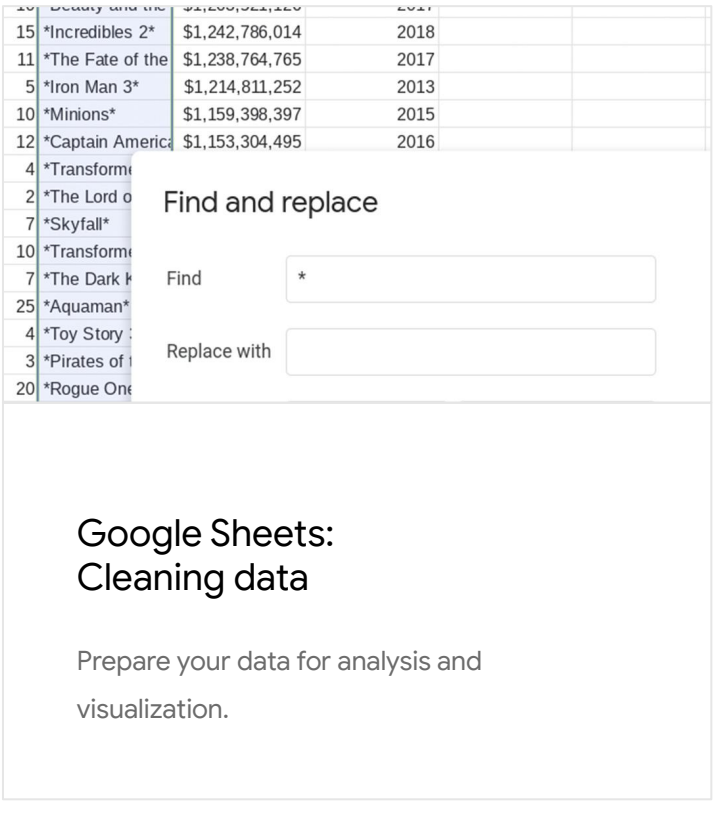

For more Data Journalism lessons, visit:

[newsinitiative.withgoogle.com/training/course/data-journalism](https://newsinitiative.withgoogle.com/training/course/data-journalism)